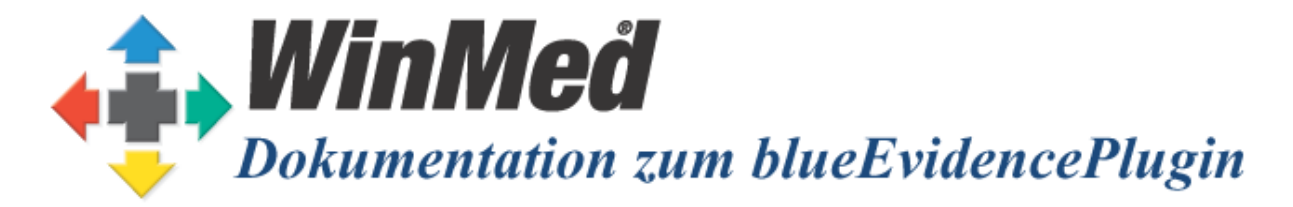

*Das vorliegende Dokument erläutert die Bedienung des WinMed Plugins blueEvidenceManager. Der blueEvidenceManager wird verwendet, um die Managed care Patienten via BlueEvidence in WinMed zu verbinden.*

# **1 Funktionsumfang**

Das blueEvidenceManager-Plugin unterstützt folgende Funktionalitäten:

- Abgleich der Managed care Patienten mit dem WinMed Patientenstamm.
- Kennzeichnung der Managed care Patienten in WinMed.
- Direktes Öffnen der Managed care Patienten in BlueEvidence aus WinMed heraus.

## **2 Voraussetzungen**

Um das Plugin zu verwenden sind folgende Voraussetzungen zwingend:

- Lizenz für Plugin
- BlueEvidence Zugang muss bereit sein (Zugriff erfolgt über HIN-Client)

BlueEvidence wird über den Webbrowser bedient und ist unter http://blueevidence.hin.ch erreichbar, sofern eine autorisierte HIN-Identität eingeloggt ist und der Zugriff konfiguriert wurde (Erfolgt nicht durch TMR AG!).

### **3 Bedienung**

Das Plugin erlaubt es Patienten in WinMed mit jenen von BlueEvidence zu synchronisieren. Patienten mit Managed care Status werden speziell in WinMed gekennzeichnet. Es wird jedes Mal der Gesamte Patientenstamm aktualisiert. Es wird kein inkrementelles Update durchgeführt!

## **3.1 Synchronisation**

Das Plugin kann im Teil *Praxisverwaltung* von WinMed gestartet werden.

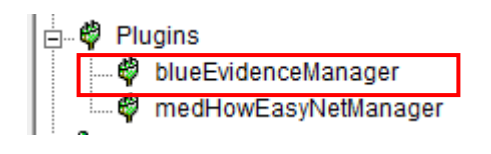

Um die Synchronisation zu starten, muss auf den Knopf *Synchronisieren* geklickt werden. Es werden nun alle Patienten von BlueEvidence heruntergeladen, deren Status überprüft und mit den WinMed Patienten abgeglichen. Neue Updates werden in der Regel monatlich von BlueEvidence publiziert.

Das Feld *letzte Synchronisation* gibt Auskunft über die letzte in der Praxis durchgeführte Synchronisation.

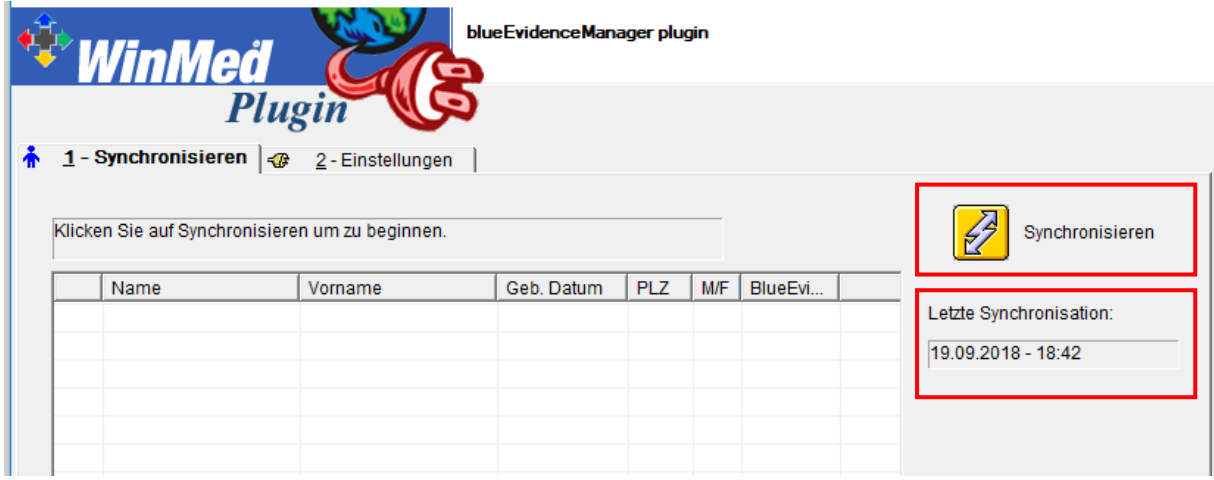

Nachdem auf *Synchronisieren* geklickt wurde, werden nun alle Patienten abgeglichen. Die Statistik am rechten Rand gibt Status Informationen an.

### **3.2 Manueller Abgleich**

Das Plugin versucht anhand von Namen, Vornamen, Geschlecht und Geburtsdatum die Patienten von BlueEvidence in WinMed automatisch zu finden. Es ist jedoch wahrscheinlich, dass nicht immer alle Patienten automatisch gefunden werden können. Der Grund dafür kann zum Beispiel an der unterschiedlichen Schreibwese des Namens liegen. Zudem ist es auch möglich, dass Patienten im Managed care Modell zwar einen Arzt als Gatekeeper hinterlegt haben, jedoch noch nie bei ihm waren und folglich noch kein Patienteneintrag in WinMed existiert. Aus diesen Gründen müssen gewisse Patienten zuerst manuell zugeteilt oder erfasst werden.

In der Liste werden nur die Patienten **die nicht automatisch** zugeordnet werden konnten angezeigt.

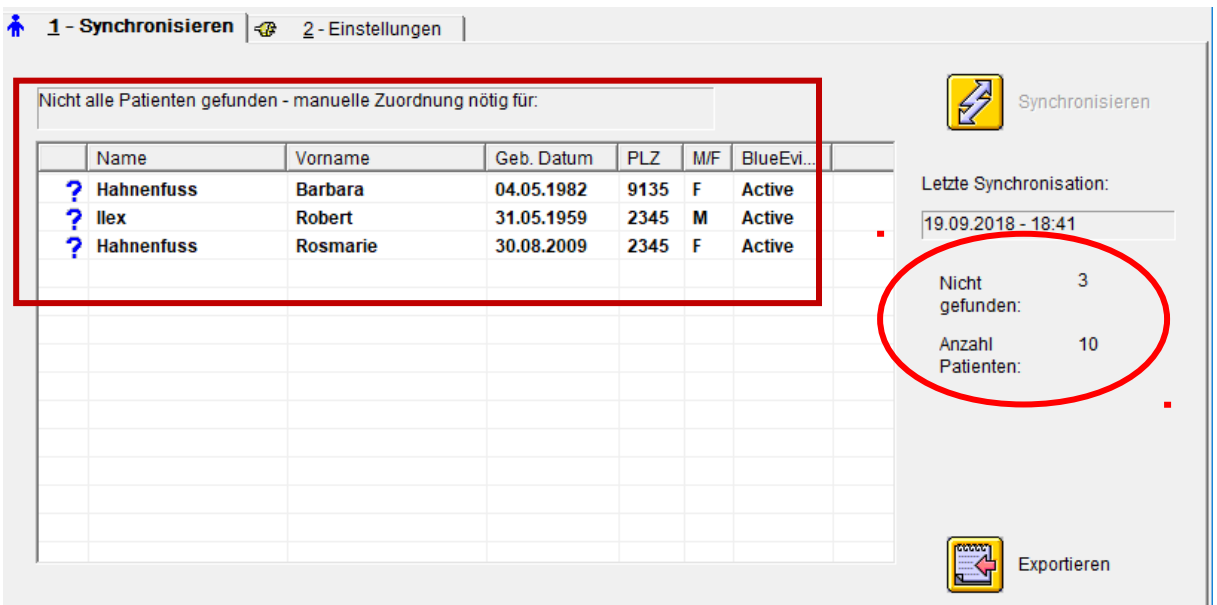

Die Zuordnung zu einem bestehenden Patienten kann über einen Doppelklick auf den entsprechenden BlueEvidence Patienten erfolgen. Es öffnet sich anschliessend ein Fenster in welchem die Zuordnung zu einem bestehendem WinMed Patienten mit einem weiteren Doppelklick erfolgen kann. Nach der ersten Zuteilung merkt sich das Plugin die Zuweisungen für zukünftige Synchronisationen.

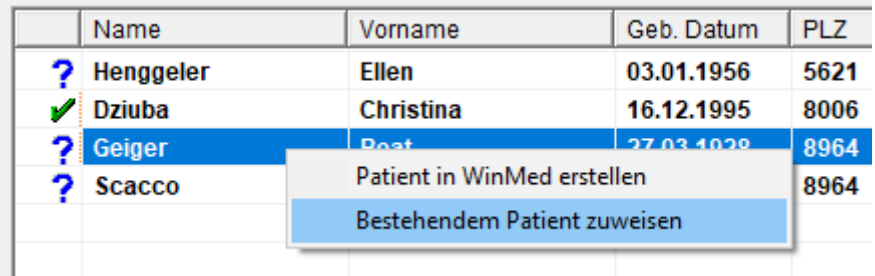

Neben dem manuellen Zuordnen von Patienten, kann auch direkt ein neuer Patient erstellt werden. Beim Klicken auf einen gewünschten Patienten mit der rechten Maustaste öffnet sich ein entsprechendes Kontext-Menu.

#### **WICHTIG:**

Bevor Sie einen neuen Patienten einfügen, stellen Sie unbedingt sicher, dass sich dieser Patient nicht bereits in Ihrem Patientenstamm befinden – denselben Patienten zweimal zu erfassen kann zu erheblichen Verwirrungen führen.

Die Liste der nicht gefunden Patienten kann jederzeit mit dem *Exportieren* Button in eine Excel-Datei exportiert werden.

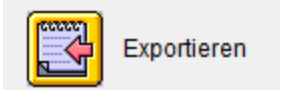

### **3.3 Managed care Patienten in WinMed**

Innerhalb von WinMed werden entsprechende Patienten mit dem unten rot umrandeten Symbol dargestellt.

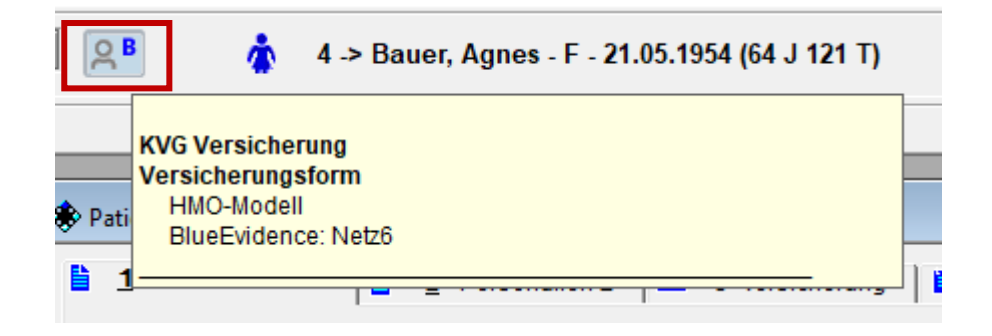

Sobald der Maus-Zeiger auf dem Symbol ist, werden in einem Tooltip weitere Informationen angezeigt.

Um den entsprechenden Patienten direkt aus WinMed in BlueEvidence zu öffnen genügt ein Klick auf das Symbol. Es öffnet sich nun ein BlueEvidence Fenster beim entsprechenden Patienten.

#### **Übersicht der Symbole:**

Neben dem oben beschriebenen Symbol kann es auch sein, dass andere Symbole bei Patienten erscheinen sofern gewisse Bedingungen erfüllt sind.

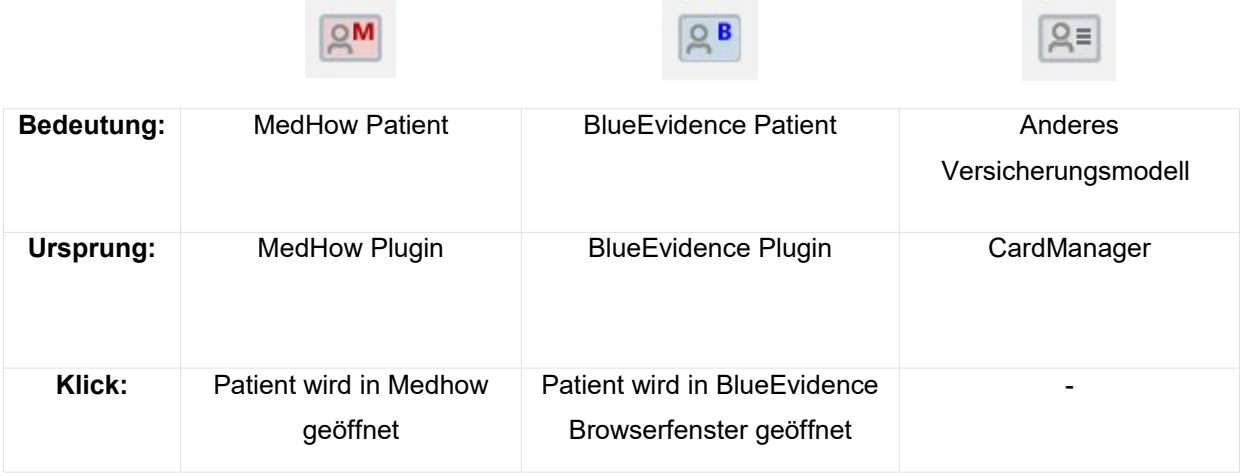

# **3.4 Verknüpfung auflösen**

Verknüpfungen zwischen WinMed Patienten und Blueevidence Patienten können wie folgt gelöscht werden:

- 1. WinMed Patientenwesen > Patient > Editieren
- 2. Im Feld "Name" ein (minus) vor den Familiennamen setzen > OK drücken
- 3. Blueevidence Plugin erneut starten und volle Synchronisation starten. Der Blueevidence Patient sollte nun als nicht zugeordnet erscheinen.
- 4. Falls gewünscht, neue Zuordnung machen
- 5. WinMed Patientenwesen  $> 6$ . Liste  $>$  nach "-" suchen
- 6. Minus vor dem Namen wieder entfernen